# **Create and View Notes in PolicyCenter**

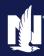

## **Description:**

This job aid reviews how to create and view a policy's notes in PolicyCenter.

Two procedures are discussed in this job aid:

- o <u>View Notes in PolicyCenter</u>
- o Create a New Note in PolicyCenter

## View Notes in PolicyCenter

| Step 1                                                          |                                                                                                    |
|-----------------------------------------------------------------|----------------------------------------------------------------------------------------------------|
| Action                                                          | Screen                                                                                                    |
| If you need to view an existing note on a submission or policy: | PolicyCenter* Desktop   Account   Policy   Search   Policy   Search   Feature   Feature   Policy   Feature   Policy   Policy   Po |
| Click the <b>Notes</b> link in the <i>Tools</i> section.        | Policy Info  Policy Info  Primary Named Insured Name Veronica S salt  Policy Details Term Type Number of Terms Policy Address Date 10/25/2021  Porms  Summary Contacts Participants Notes Policy Info  Primary Named Insured Name Veronica S salt Policy Address 100 S MUESSING ST INDIANAPOLIS, IN 46229-2927 County MARION Business Type New Business Policy Details Term Type Number of Terms Effective Date Expiration Date Rate State  Discounts Easy Pay Sign Up Property Product Intra Agency Transfer Financial Products Annuity Traditional Life Variable Life Company Car No  Nationwide Faronic Delivery of Required Documents  Nationwide Document                                                                                                    |

## **Create and View Notes in PolicyCenter**

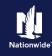

# **Job Aid Process (View Notes Cont.):**

| Step 2                                                                                                    |                                                                                                    |
|----------------------------------------------------------------------------------------------------|----------------------------------------------------------------------------------------------------|
| Action                                                                                                    | Screen                                                                                                    |
| The Notes screen displays.  Note: Any notes on the submission or policy display at the bottom of the screen. In this example, one note is tied to the policy.  Note: A user can only Edit or Delete Notes they have added to a policy. Notes entered by other users can be viewed, but not deleted or edited. | PolicyCenter* Desktop   Account   Boildy   Search   Ieam Administration   Testing   Training   Ieam Administration   Testing   Training   Ieam Administration   Testing   Training   Ieam Account 265870965   Policy 91131 100983   In Force (Depiration 04/25/20 |

# Create a New Note in PolicyCenter

#### Step 1 **Action** Screen To create a new note on a submission or FolicyCenter™ Desktop | ▼ Account | ▼ Policy | ▼ Search | ▼ Team Administration | ▼ Testing | ▼ Training | ▼ policy: Indiana Veronica S Salt Account: 2656709063 Policy: 9113J 100083 In Force (Expira Account File Policy <u>F</u>ile Click the **Actions** button. Policy Info Create New Note Drivers Associated Policy Tran Accidents/Violations Select **New Note** from the drop-down Created Pre-Renewal Direction onica S Salt Closed Spin-off Policy from this One menu. Туре Transfer/Rewrite Policy from this One New Policy Transaction A new Note can be added at any time Change Policy Lienholder/Additional... Effective Date Change Policy - Producer Code Update 25/2021 during the quoting process or after a policy Expiration Date Cancel Policy has been bound. Renew Policy onica S Salt Total Cost Date 🗒 10/25/2021 100 S MUESSING ST Policy Address Billing Status DIANAPOLIS, IN 46229-2927 MARION Producer of Record SSN \*\*\*-\*\*-8426

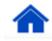

## **Create and View Notes in PolicyCenter**

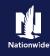

## Job Aid Process (Create a New Note Cont.):

### Step 2

#### Action Screen The New Note section appears at the PolicyCenter™ Desktop ▼ Account ▼ Policy ▼ Search ▼ Team Administration ▼ Testing ▼ Training ▼ bottom of the screen. Policy File Resonal Auto Indiana Veronica S Salt Account: 2656709063 Policy: 9113J 100083 In Force (Expira Summary Once you have completed the required fields, click the **Update** button to add the new note to the submission or Account Information Account Number Created policy. Veronica S Sal Policy The new note displays in the *Notes* Personal Auto section at the bottom of the screen. Billing Verification Subject Lienholder Loan Number Related To -- Policy: 9113J 100083 Text Policyholder needs to supply Lienholder information to agent.

By accepting a copy of these materials:

- (1) I agree that I am either: (a) an employee or Contractor working for Nationwide Mutual Insurance Company or one of its affiliates or subsidiaries ("Nationwide"); or (b) an Independent Sales Agent who has a contract and valid appointment with Nationwide; or (c) an employee of or an independent contractor retained by an Independent Sales Agent; or (d) an Independent Adjuster who has a contract with Nationwide; or (e) an employee of or an independent contractor retained by an Independent Adjuster.
- (2) I agree that the information contained in this training presentation is confidential and proprietary to Nationwide and may not be disclosed or provided to third parties without Nationwide's prior written consent.
- (3) I acknowledge that: (i) certain information contained in this training presentation may be applicable to licensed individuals only and access to this information should not be construed as permission to perform any functions that would require a license; and (ii) I am responsible for acting in accordance with all applicable laws and regulations.
- (4) I agree that I will return or destroy any material provided to me during this training, including any copies of such training material, when or if any of the following circumstances apply: (a) my Independent Sales Agent agreement with Nationwide is cancelled or I no longer hold any appointments with Nationwide; (b) my employment with or contract with a Nationwide Independent Sales Agent is terminated; (c) my Independent Adjuster contract with Nationwide is terminated; (d) my employment with or contract with a Nationwide Independent Adjuster is terminated; or (e) my employment or contract with Nationwide is terminated for any reason.

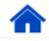